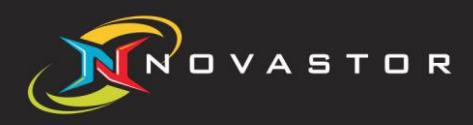

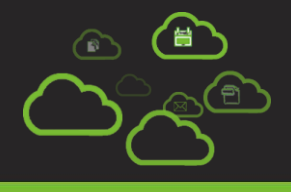

# Quick Start Guide *"NovaStor xSP 19.1"*

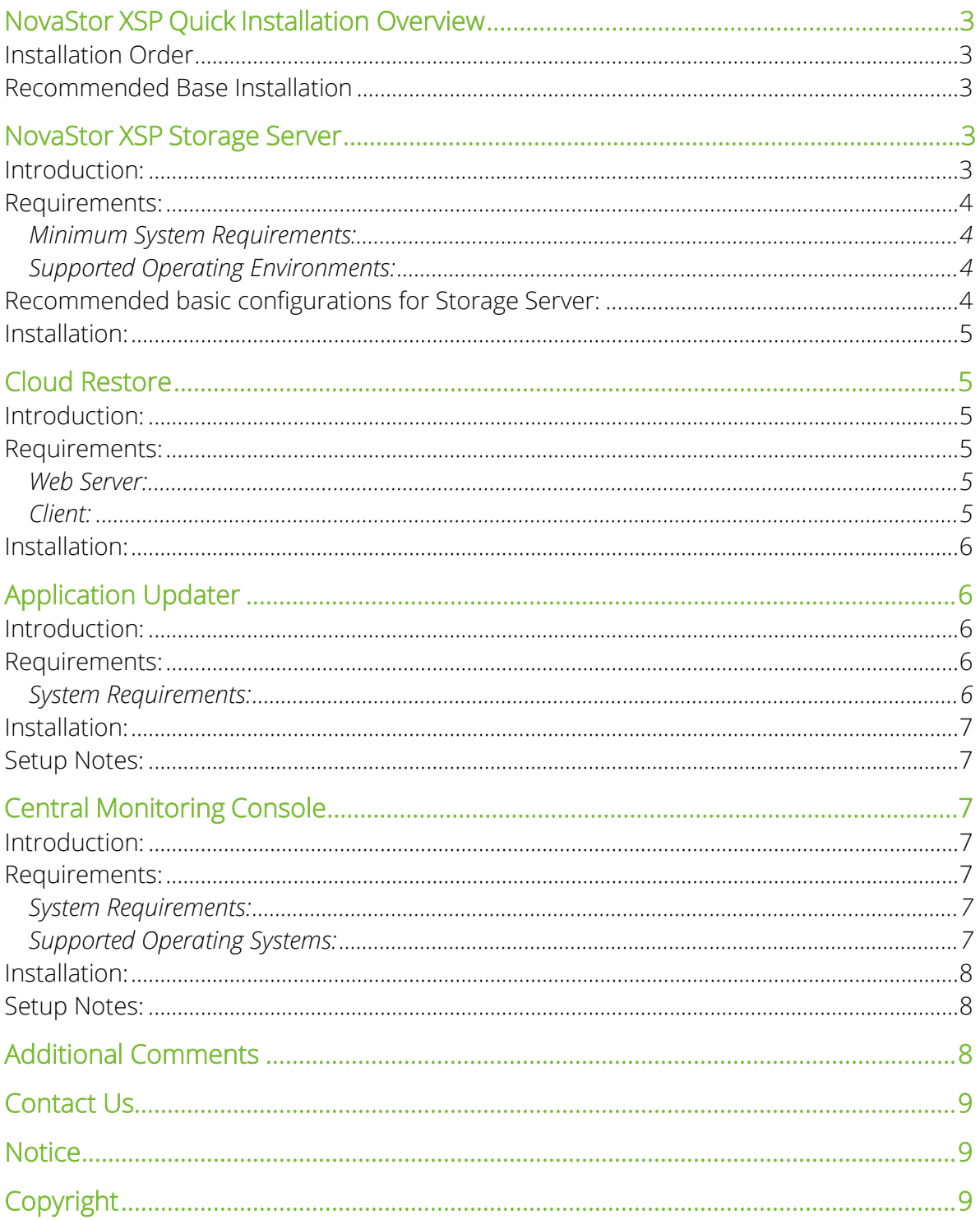

# NovaStor xSP Quick Installation Overview

This document will provide the prerequisites and installation information. This information is intended to be a guide for Administrators of a NovaStor xSP implementation. For more detailed instructions, please see the installation guide for the individual application components.

### Installation Order

The following document will explain the different components, installation of each component, and the order in which you proceed installing each component. Below is the order in which you need to install the NovaStor xSP components.

- 1. NovaStor XSP Storage Server (Required)
- 2. Cloud Restore (Optional)
- 3. Application Updater (Optional)
- 4. CMon Central Monitoring Console (Recommended)

### Recommended Base Installation

The recommended base installation for the NovaStor xSP environment includes the installation of the:

- Storage Server
- Central Management Console
- Client software

This will allow you setup new accounts, start backing up your customer's data immediately, and begin monitoring the jobs you created.

# NovaStor xSP Storage Server

#### Introduction:

Version 19 of the Storage Server software relies more on the SQL database than previous versions, as the file list and histories, as well as the storage location for those files that your user has backed up, are stored in the database. With the SQL database being central to the structure of the Storage Server, it is critical to perform regular backups of the SQL database and ensure that the database server itself is running well.

The database server(s) and the storage locations are the most significant part of scaling your XSP Storage Server installation. We would not recommend the use of Microsoft SQL Express for any installation above 25 users because SQL Express 2008 R2 limits the size of the database to 10GB.

### Requirements:

#### **Minimum System Requirements:**

Dual Core processor or better 4GB of RAM minimum 50GB free hard drive available space on OS drive Internet Explorer 11 or higher TCP/IP network

- Full installation size is approximately 50MB
- Drive where the work folder is located for the software needs 1.5 times the free space of the largest file that is backed up
- Connection to SQL server for the database is needed with SA account credentials
- No other non-xSP related applications or services, such as Exchange, FTP, non-NovaStor xSP Databases, or anything else that is not necessary for the Storage Server and other NovaStor xSP services to function

#### **Supported Operating Environments:**

#### **Operating System:**

Windows Server 2008 SP2 (64 Bit) Windows Server 2008 R2 SP1 Windows Server 2012 Windows Server 2012 R2 Windows Server 2016

#### **Database:**

SQL Express 2008 R2 SQL 2008 R2 SQL 2012 SQL 2014 SQL 2016 SQL 2017

**Note:** Ensure Windows and SQL are current on their updates, and verify that your server meets the software requirements of the Storage Server above.

#### Recommended basic configurations for Storage Server:

**Up to 25 users:** Local Microsoft SQL 2008 R2 Express installed on the same machine as the Storage Server is acceptable, 4-8GB of RAM.

**Up to 50 users:** Local Microsoft SQL 2008 R2 (Full Version) installed on the same machine as the Storage Server is acceptable, however, you should consider putting your database on a separate server, 8GB of RAM.

**Up to 150 users:** Microsoft SQL 2008 R2 (Full Version) installed on a separate machine with at least 8GB of RAM. Separate dedicated machine for the Storage Server with 4GB of RAM.

**Over 150 users:** Please contact a NovaStor Support Specialist or your NovaStor Sales Engineer.

- Run the Storage Server installer.
	- o When asked about SQL connectivity, using the SA username and password is preferable to using the Windows authentication option.
	- o The screen after the SQL connectivity screen will ask for the local SQL Server Administrator credentials so the installer does not run into permission issues during the install. This is critical for distributed installations where the SQL server is on a different server than the Storage Server.
- After the install of the Storage Server is complete, check the Backup Server service and make sure it is started with the same user that the previous Backup Server Service was running as.
- Check the Storage Server configuration manager to make sure you have a proper connection to the SQL database.
- Create a user account in the Storage Server configuration manager.
- Install the Client software on the Storage Server.
- Create a NovaStor xSP device using the new account.
- Run a test backup against the Storage Server to confirm connectivity.

# Cloud Restore

### Introduction:

Cloud Restore is a web-based application that replaces the Web-Based Restore (WBR) and allows a NovaStor xSP (NovaBACKUP) client user to restore data from their hosted storage server account without the use of locally installed client software.

#### [Requirements:](http://www.novastor.com/documents/NovaBACKUP_xSP_12.1_Cloud_Restore.pdf)

#### **Web Server:**

- Microsoft IIS 7 with IIS 6 Management Compatibility
- .NET 3.5 or greater

#### **Client:**

- Internet Explorer 11 or higher
- High speed Internet connection (recommended)

- Download the NovaStor XSP zip file from [http://NovaStor.com/download.](http://novastor.com/download) This contains the files for Cloud Restore.
- Extract the contents of the file to the desired directory on your IIS web server. The root of C:\ should be alright.
- Open your IIS management console on the server.
- Create a virtual directory for the Cloud Restore.
	- o [How to create a virtual directory in IIS7](http://www.microsoft.com/technet/prodtechnol/WindowsServer2003/Library/IIS/5adfcce1-030d-45b8-997c-bdbfa08ea459.mspx?mfr=true)
- During [the creation of the Virtual Directory, you](http://technet.microsoft.com/en-us/library/cc771804%28WS.10%29.aspx) will be asked to specify the directory for your website. Ensure you are pointing to the directory where you extracted the Cloud Restore files.
- When finished, restart the website in IIS.
- Test by connecting to the Cloud Restore application: <http://localhost/CloudRestore>

# Application Updater

### Introduction:

The Application Update Server is our solution to provide automatic upgrades to your users, and also specify different upgrade files for any version of the software as well as specify different product names. Ex: If you have a product named "ACME Backup," you can have ACME Backup's set to the specific ACME Backup upgrade that you want, while your other product named "Beta Backup" does not upgrade.

This web service is checked to verify if there are any new upgrades from v12.0 clients on client launch, as well as when it connects to the Storage Server.

#### Requirements:

#### **System Requirements:**

- Windows Server 2008, 2012 and 2016
- $\bullet$  .NET 3.5 SP1
- IIS 7 or higher with IIS 6 Management Compatibility
- Microsoft Visual C++ 2005 SP1 Redistributable
- Microsoft Visual C++ 2008 SP1 Redistributable
- Connectivity to Microsoft SQL 2008 or higher

The Application Updater should be installed on an IIS web server that has a publicly accessible IP or URL.

- Run the Application Updater installer.
- When the installer requests SQL connectivity information, it is preferable to use the SA username and password rather than the Windows authentication option.
- The screen after the SQL connectivity screen requests the local administrator credentials so that the installer does not experience permissions issues during the install.
- Keeping the defaults throughout the installation will make the setup of Application Updater easier to configure.

#### Setup Notes:

The application updater is administered through the SQL database management tools. It is imperative that you have the build information for the previous versions you are upgrading from. This information can be found in your account at [http://builder.novastor.com.](http://builder.novastor.com/)

# Central Monitoring Console

### Introduction:

NovaStor Central Monitoring Console (CMon) is an HTML5 web-based monitoring console that allows users to monitor status of all of the backup jobs on the computers that have NovaStor xSP clients (NovaBACKUP) installed on them. The CMon is a monitoring console that allows for monitoring multiple installations of NovaBACKUP, whether those installations are on the LAN or across the WAN.

#### Requirements:

#### **System Requirements:**

- Dual Core Intel CPU or better
- 4 GB of RAM minimum
- 3 GB free hard drive available space on OS drive
- Internet Explorer 9 or higher
- TCP/IP network
- $\bullet$  .NET 4
- Connectivity to a Microsoft SQL 2008 or higher, or MySQL 5.5 or higher database server
- IIS 7 or higher with IIS 6 Management Compatibility or use the stand alone web server

#### **Supported Operating Systems:**

- Windows Server 2008 SP2
- Windows Server 2008 R2 SP1
- Windows Server 2012
- Windows Server 2016

The Central Monitoring Console (CMon) should be installed on an IIS web server that has a publicly accessible IP or URL.

- Run the CMon installer.
- When the installer requests SQL connectivity information, it is preferable to use the SA username and password rather than the Windows authentication option.
- The screen after the SQL connectivity screen requests the local administrator credentials so that the installer does not experience permissions issues during the install.
- Keeping the defaults throughout the installation will make the setup of the CMon easier to configure. Afterward, you can modify settings within the CMon, such as password and port settings.

### Setup Notes:

Default username: **admin** Default password: **admin**

# Additional Comments

For additional information on the components discussed within this document, please check the Document Library on our website [http://www.novastor.com/documents/.](http://www.novastor.com/documents/)

For Technical Support please visit [http://support.novastor.com.](http://support.novastor.com/)

# Contact Us

**NovaStor Software AG**  Baarerstrasse 20CH-6304 Zug, Switzerland Tel +41 (41) 712 31 55 Fax +41 (41) 712 21 56

#### **NovaStor Corporation**

29209 Canwood St. Agoura Hills, CA 91301 USA Tel +1 (805) 579 6700 Fax +1 (805) 579 6710

#### **NovaStor GmbH**

Neumann-Reichardt-Str. 27-33 D-22041 Hamburg, Germany Tel +49 (40) 638 09 0 Fax +49 (40) 638 09 29

# **Notice**

Information in this document is subject to change without notice. NovaStor makes no representations or warranties with respect to the contents of this document and specifically disclaims any implied warranties of merchantability or fitness for any particular purpose. Further, NovaStor reserves the right to revise this publication and to make changes without obligation to notify any person or organization of such revisions or changes.

# Copyright

Under copyright laws, the contents of this document may not be copied, photocopied, reproduced, translated or reduced to any electronic medium or machine-readable form, in whole or in part, without prior written consent of NovaStor.

Trademarks NovaBACKUP® is a registered trademark of NovaStor. Windows® is a registered trademark of Microsoft Corporation.